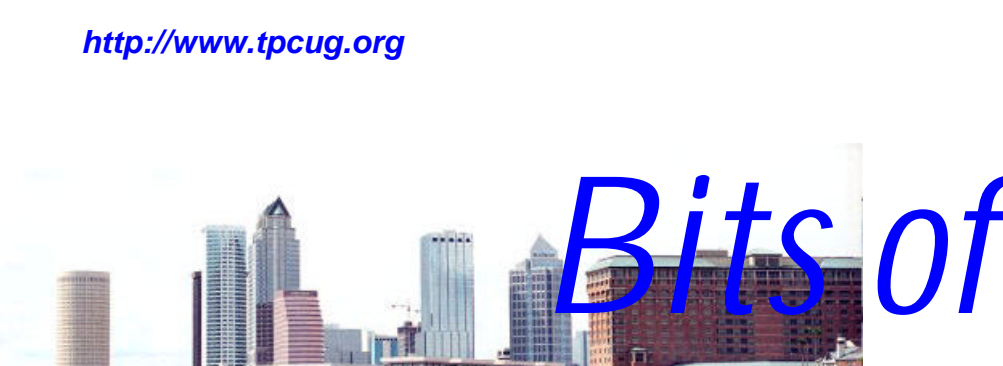

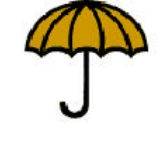

**July in Tampa**

A Monthly Publication of the Tampa PC Users Group, Inc.

 *Blue*

Vol. 16 No. 7 July 2003

# **Meeting**

**Presentation**

## **Surprise**

**Wednesday, July 9, 2003 6:30 PM Art Pepin Hospitality Room Pepin Distributing Co. 6401 N 54th St Tampa, Florida**

## **INSIDE THIS ISSUE**

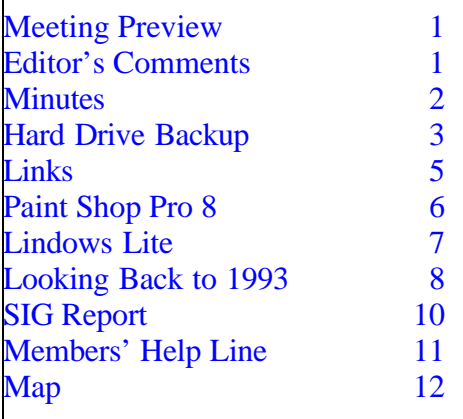

**Meeting Preview:** The presentation topic was not available at press time. Preceding the presentation, Kevan Sheridan will conduct the usual half-hour Windows SIG.

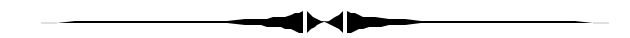

# **Editor's Comments**

*By William LaMartin, Editor, Tampa PC Users Group* [lamartin@tampabay.rr.com](mailto:lamartin@tampabay.rr.com)

Since we are a small group, it is not easy to get vendor presentations, and it is impossible to get presentations from major players like Microsoft and Adobe. That is why it is so important for our own members to give presentations whenever possible. Last meeting Kevan Sheridan gave the presentation; prior to that Merle Nicholson did the presentation. Earlier I gave a presentation on digital photography. Now we need for more members to step up and offer to be presenters. We all have different interests and expertise, and it is interesting to hear about things different from our usual computer routine. So it is your turn to step to the plate. Tell Kevan what you have in mind for a presentation. $\blacklozenge$ 

**July Meeting Topic:** To be announced -- Check our web site.

### \* \* OFFICERS \* \*

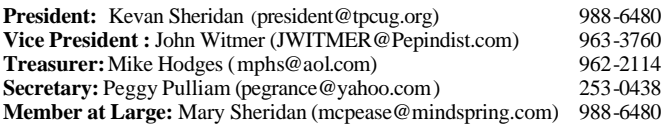

#### APPOINTED ( Volunteers)

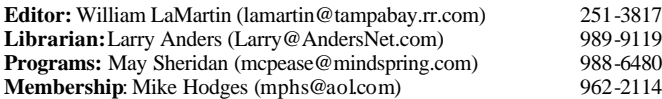

#### **Home Page** <http://www.tpcug.org>

Bits of Blue is published by the Tampa PC Users Group, Inc., a State of Florida registered non-profit corporation, to provide educational information about personal computer systems to its members. Our mailing address is P. O. Box 3492, Tampa, FL 33601-3492.

However, for business concerning this newsletter, Bits of Blue, please contact the Editor, William LaMartin, at 821 S. Boulevard, Tampa, FL 33606- 2904; 813-251-3817; lamartin@tampabay.rr.com.

Technical information found in this publication is not necessarily compatible with your hardware and software; plus other errors or misprints could occur from time to time. Therefore, the use of programs, commands, functions or anything of a technical nature appearing in this publication will be at your own risk.

Contributors are asked to submit articles as an ASCII, Microsoft Write, Microsoft Word, or Word Perfect file to the editor at 821 South Blvd., Tampa, Florida 33606-2904 or to lamartin@tampabay.rr.com.

Permission to reproduce portions which are not specifically copyrighted is given to other computer users groups for nonprofit use. Reprints must be unaltered; proper credit given to the author and publication; and a copy of the publication must be sent to the attention of the Bits of Blue Editor at the club address. All other reproduction is prohibited without the specific written permission of the original author.

The use of trademarked and copyrighted names herein is not intended to infringe upon the owner's rights but rather to identify the products for the enlightenment of our users.

Commercial advertisements will be accepted. For rate information please contact the Editor by one of the above listed methods.

All advertisements must be prepaid by check payable to TPCUG, be in camera ready format (actual size, black ink on white paper), and be submitted on or before the 20th of the month preceding the month of publication. Commercial advertising is usually limited to 25% of the total space of an issue. The Editor reserves the right to hold ads if the total space for ads exceeds this limit or if they are not received on time.

Members may insert non-commercial ads at no charge with the following limitations: no more than 4 ads per member per year; no more than 40 words (240 bytes including spaces); must be camera ready copy or an ASCII file on diskette or as an attachment to an email message to the Editor. Those wishing to place ads are to contact the Editor, William LaMartin, at (813) 251-3817 for space availability and for further information.

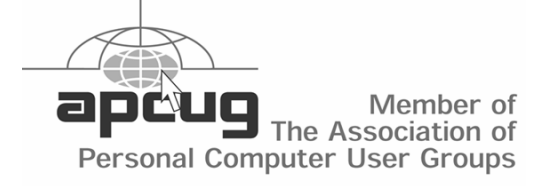

# **Minutes of the June Meeting**

*By Peggy Pulliam, Secretary, Tampa PC Users Group* [pegrance@yahoo.com](mailto:pegrance@yahoo.com)

Kevan Sheridan provided a very interesting two-part presentation. On John Witmer's desktop computer without an operating system, he installed Windows XP Professional. During the first part of the installation he went over the options we had during the installation and pointed out things we should consider regarding the choices available. The second part of the presentation was the installation of Zone Alarm and Spybot Search and Destroy on a second computer.

First, we saw *Zone Alarm* – firewall protection – installed and operated. It checks out any activity into or out from your computer and lets you choose which activities you want done.

If you don't have this you will want to get it. There are so many ways for someone to get at your computer, and there are people out there with so little to do and who find it fun in fact to try to bust through. Who knows what they really want. Half the time there isn't anything they could really want, but they can mess up your information and spread computer viruses that you are definitely better without. If you have your home business or your personal business on your computer, that's just about everyone, you definitely want to find out more about Zone Alarm. Trojan Horses try to infect your computer. Virus Protection and Anti-virus programs will help protect – along with a firewall. You want them all.

"Spyware" can get into a computer; it tracks activity and even tracks keystrokes so it can get your code names by storing the keystrokes: its controller can retrieve your information. *Spybot Search and Destroy* is about the only thing that will handle spyware says our presenter, and it's a free download!

When you load Spybot and go through and select which things to get rid of, you will want to keep many "cookies": you are going to need them for other requirements. For instance, when you go to a site and want to receive a newsletter from them, say the Wall Street Journal, they require the use of a cookie to get that done; plenty of other sites do, too, you'll see when you try it. Not everything that gets on the computer without your doing it specifically is bad, but you want the choice and it's good to have it pointed out which ones are suspect; you learn about your computer doing it, too. If you delete something and later find that you now have a problem, it is all recorded and the choice can be reversed.

A lively discussion took place about how in the world something could get onto your computer and set up an application and program on your computer. One camp claiming it couldn't be done, period. The other swearing it had done just that.

# **Backing Up a Complete Hard Drive**

*By Bob Lafave, Tampa PC Users Group* [boblala@ij.net](mailto:boblala@ij.net)

Over the years, I have tried different programs and methods to back up the computers that I have used and have never been completely satisfied with the results until now. I have tried programs that run in the Windows environment and programs with which you create diskettes to use in a DOS mode and have run into different problems.

I have used PowerQuest programs that you use from DOS and had created images that I was unable to use to restore the data when needed or to use in the Windows environment. I have used the Windows Back Up included with Windows versions as an extra which was not installed in the latest versions but included on the installation CDs, but could not use it to restore a complete system if a hard drive decided to die. I have used Veritas Simple Back UP and NTI Drive Backup, both of which work in the Windows environment but, after making a backup, presented me with problems when trying to restore. Even the Windows Restore feature that is in the latest versions is not what I needed. This restore feature *WILL NOT* restore from a hardware failure; nor can you restore *SPECIFIC Information* that you need. Restore is designed to help you *RECOVER* to a previous time if you installed a program that did not work or created other problems. You can recover your system to a time before the problems began. And Restore has problems itself in that conditions have to be present that take you to a useful time.

I had about given up with trying to find a reliable method that would work with an *LARGE* amount of data on the hard drive and work *fairly quickly* to create the image. I wanted a program that would create an image that could be used to *restore the hard drive easily in the future* in case a complete restore was needed. And lastly, I wanted a program that *allows access to the data from inside the Windows environment and lets you restore or even change parts of the data*. So what do I do to ensure I am now protected, and how do I keep it simple enough to be quick, convenient and accurate?

I found Norton Ghost 2002 version 7.0.0.411 that came with Norton System Works 2002 Professional. This program is what I have been looking for to back up a whole hard drive. It is on the System Works installation CD in a separate folder and can be installed by itself without installing any other programs if you choose to do so. The program is also available as a stand-alone program and is \$49.99 online at Norton. If you search at other sites, it is anywhere from \$25.00 to \$68.00. If you look at System Works, it is \$69.95 for the 2003 version and between \$15.00 and \$49.00 for version 2002. The Norton site was all I could find for the 2003 version. My choice would be to find Norton System Works 2003 and use the parts that you need and feel safe using. The 2003 version includes GoBack® 3, Personal Edition by Roxio™, Norton Ghost™, Norton Clean-Sweep™, Norton Utilities™, and Norton Anti-Virus™. The 2002 version I have was a gift so I definitely am using the parts that I liked, which in 2002 included WinFax Basic.

The program takes up only 5.56MB of hard drive space when installed and is in C:\ Program Files\ Symantec\Norton Ghost 2002 folder. The two individual icons that are put on the Start Menu after installation are Norton Ghost Boot Wizard and Norton Ghost Explorer. To use the program, you must first use the Boot Wizard to create a diskette to use to create the image in a DOS mode.

The Wizard takes you step by step and includes a

*(Backing up……….Continued on page 4)*

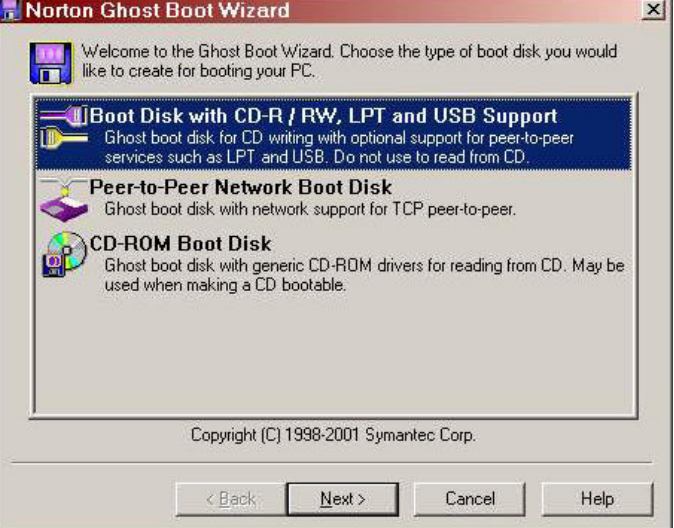

## *(Backing up……….Continued from page 3)*

help button to explain each step. You can make choices that allow you to create the image to a hard drive, CD R/RW, or USB connections. Instructions for a peer-to-peer network and making a CD bootable are also given. The Explorer is used to view the image that is created and to restore information, along with other data manipulations. You can restore an individual file(s) or folder(s) to a new folder you specify, you can add new data to the image, and you can change information and then replace it back into the stored image. This is all done inside the Windows environment. But in order to do a complete restore, you need to be back in the DOS mode. A pdf manual is installed to the directory and is accessed from the Explorer Help menu by clicking the choice for Implementation Guide. Along with the normal Help files in both the Boot Wizard and Explorer, this manual will tell you just about everything you need to know. If you do have a problem you can go online to Norton support and carry out troubleshooting with their tech support via email. I had a problem that was not listed in their knowledge base that I could find, and I used Norton Online Support to find a solution.

The problem that I encountered was the creation proc-

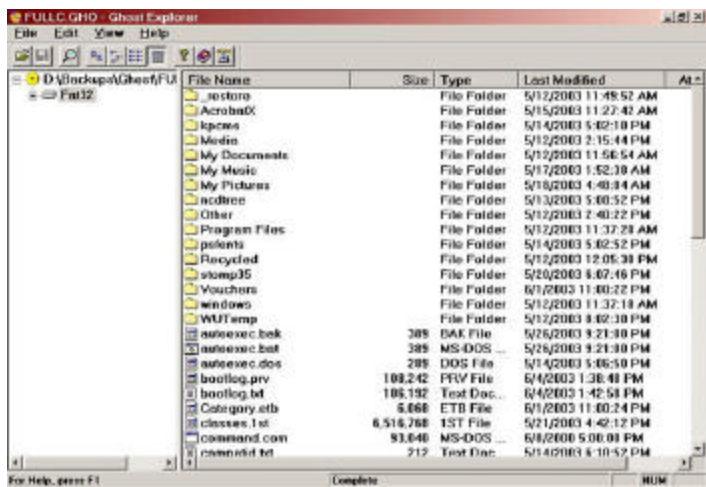

ess would incorrectly identify how much empty hard disk space was available on the storage hard drive. I was trying to create an image of about 8 GB and had over 40GB of empty space but I was receiving an error saying *I did not have enough room on the storage media.* Norton support instructed me how to collect the information they needed and what commands would be used to gather the information and had me download a utility to help in the gathering. After they

looked at what I sent, support explained to me that the problem was because the hard drives I was using were of the same size. I was told how to override the check of space by using a " command line switch," and everything has worked great. It took three days of correspondence, but I got the correct answer without a charge.

The method I have used since then as I build a computer for someone or create other full system backups is:

*If the computer does not have a second hard drive, I use an extra that I install in it temporarily; this is needed as storage. I could use the program to burn the image to a CD R / RW, but I have found that if you have an error in the process you have to restart at the beginning. If you are going to span a large number of CDR's with the image, you only have to find out one time that if the CD blank you are using is defective you have to start all over. In other words, if you need to make 15 CD's and you put in a bad CD blank after 14 are made, or your computer burps, you have to start over and waste lots of CD blanks. You can control compression of data so you can save some space. I also have an extra CD burner that I use when needed for the next part. I create the image using more "command line switches" that break the data into 700MB chunks that will burn to each CD blank. After I create the entire image, I can then burn each 700MB file and not waste my time or blank CD's.*

I now have an image at a point in time that can easily be restored.

For weekly backups now on my computer, I now use Ghost. If you want to do this you must have a separate hard drive to which to back up the data. If you look in the ads, you can get a second hard drive cheaply today. The destination storage of the image must be different from the storage location of the image that you are creating. I usually take less than an hour to create a full backup of around 8 GB and have not experienced any problems as I had with the other programs. The program limits the size of the images to no more than 2 GB before it will span to a new section, but this only means that you get more

### *(New PC……….Continued from page 4)*

files that end in a .ghs extension. As an example: my backup is named FULLC and the first section is called FULLC.gho and the next section is automatically named FULLC001.ghs … and so on until all information is included in say the Nth CDR which would be FULLC00N.ghs.

These files are all recognized by the Ghost Explorer as the backup FULLC and allow for data manipulations if needed. Now when I stupidly delete files I can just go to Ghost Explorer and restore the individual files easily.  $\blacklozenge$ 

*(Minutes……….Continued from page 2)*

If you have some fuel for that discussion, please send it in writing to the president, Kevan Sheridan. We can all hear about your input at the next meeting.

We then continued with the Windows XP Pro installation. It was a very enlightening evening. And, as usual, we had some great door prizes.

Ron Weinberg won a copy of Partition Magic. Wade Herman won two items, Microsoft Money 2003 and a club T-Shirt.

See you all next month  $\blacksquare$ 

# **Internet Picture of the Month**

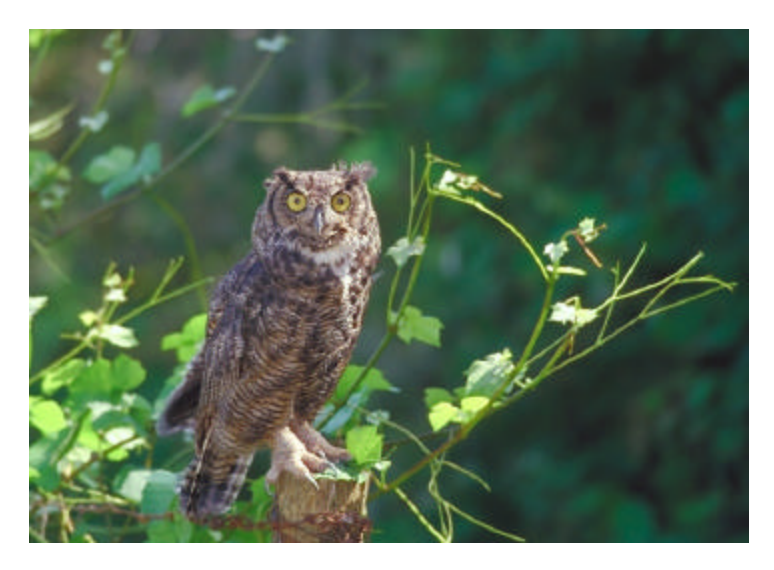

# **Great Horned Owl**

From the site *On Silent Wings*, bird photography by Peter S. Weber. Mr. Weber says, "Owls have wings and feathers designed to make them fly silently. I'm particularly interested in owls and their unique flight characteristics make for an interesting name!" <http://www.wildbirdphotos.com>

# **July's Interesting World Wide Web Locations**

Tampa PC Users Group (That's us) <http://www.tpcug.org/> Fortune Magazine <http://www.fortune.com> On Silent Wings (birds) <http://www.wildbirdphotos.com/> Florida Facts and History <http://dhr.dos.state.fl.us/flafacts/>

Today in History <http://lcweb2.loc.gov/ammem/today/today.html> Georgia-Florida Bird Photos <http://www.valdosta.edu/~bergstrm/gafl.html>

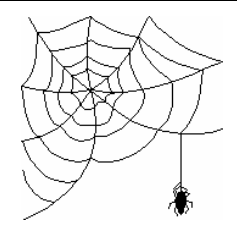

**Some of these links will join the many already on the Links page at our web site, where you need only click on the name.**

# **Paint Shop Pro 8**

*By Larry Anders, Librarian, Tampa PC Users Group* [Larry@AndersNet.com](mailto:Larry@AndersNet.com)

Well, if you haven't noticed, JASC software has done it again. Paint Shop Pro 8 [PSP8] was recently released, and if you're into any kind of digital imaging, whether your image is acquired from scanning, digital camera, or stuff captured from the web, PSP8 needs to be in your arsenal of software.

I looked back on our website, <http://www.tpcug.org> and saw that I reviewed this software package in 1996, but I believe I also reviewed it way before that in its early existence as a purely shareware program. By 1996 it was becoming a major contender. Well, there is no doubt that it has arrived. PSP8 is a first cousin to Adobe's PhotoShop but at a fraction of the cost, a lot easier learning curve and some features I think Adobe wished they had. With PSP8's new *Automated Productivity Scripts™* you can start correcting your digital images right out of the box by just clicking a button that says, **Enhance Photo** and then **One Step Photo Fix** [Real hard!]. I was impressed with the difference in what I thought was a pretty good digital photo that PSP8 corrected for me automatically.

To make the learning curve much easier, JASC integrated a Learning System that is always available just a click away. There are five categories of quick guides that deal with:

- Automation and Customization [keyboard shortcuts, custom toolbars, etc.]
- Basic Tasks [create, save, e-mail, crop an image, etc.]
- Correcting Photos [straighten a crooked picture, remove red-eye, etc.]
- Graphic Projects [add a picture frame, drop shadow or text, etc.]
- Photo Projects [make a picture look old or convert it into a greeting card, etc.]

These are only some of the examples of what is read-

ily available and easily accessible. There are also over 40 movies in the PSP8 Product Tour. You can't help but easily learn how to use many of the features available.

One of the things I typically dislike most is having to learn a new program, or relearn a program because of major changes made in the newer version. I will admit I was a little put-out when I first opened JASC's latest rendition because it didn't look like I thought it was supposed to. But, within a very short time, I realized the changes made were for the better, and I got over it and moved on to learning what else was new.

I suppose it was about time that JASC made some sweeping changes. It's been looking the same for several years now. I kind of liken it to walking into my favorite hardware store and finding they've changed everything around. I have to look over all of the other stuff to find what I am looking for and usually find something I can't live without. [You think they do that on purpose?] We sometimes get so complacent in using a software program for only particular things time after time that we forget its other capabilities. Such is the case with Paint Shop Pro 8, and it's obvious a lot of thought and planning went into this version because there is a lot of new stuff to look over.

One of the new additions is what JASC calls *Dynamic Personalization*™ that lets you tailor the program to what works best for you. New palette docking options, custom toolbars, and the ability to place any tool or command on any menu or toolbar in the program lets you customize PSP8 to your liking. Plus, you can save your custom workspaces or choose from a variety of preset workspaces for different workflow options. And if you continually do some of the same things over and over, you can now save time by recording, editing and saving commonly used tasks with *Automated Productivity Scripts*™. These scripts can be applied to a single image or a batch of images. You can also create and save your own tool or effect presets to reuse or share with other users.

PSP8 now has what is called an *Effects Browser* that will let you see the changes to be brought about by whichever of the many effects you choose to apply to

## *(PSP8……….Continued from page 6)* **LindowsLite OS**

your image. Of course, there is always the *Undo* button also.

Another of the new features I particularly like is the print templates. You can just about accommodate any printing project you might have with the many templates provided, which support many standard photo sizes, combination packs and commercial papers. In the last version you could place multiple images on one page but not nearly as simply as you can now. Just drag and drop, place where you want, adjust the sizes and print. And, if you like your layout [template], you can save it to use again at a later time.

The ability to read or convert to and from just about any format has always been a plus with Paint Shop Pro, and now PSP8 supports about 50 formats, including the newest file formats such as: JPEG 2000, enhanced EPS PostScript 3 and wireless bitmap (WBMP).

One of the other new features [tools] I really like is the ability to straighten a crooked scan or digital photo by just marking a single line on the image that is suppose to be either horizontal or vertical and, voila, it is straightened out. Also, if something has the wrong perspective, you can mark four points on an image that is supposed to be rectangular and straighten the perspective.

There are tons of new tools and effects, along with the standards typically found in top notch digital imaging and graphics editing software, to help you literally work smarter. If you're new to Paint Shop Pro, get it. If you are a previous or current user, then it's time to upgrade. Download price is \$99, with a box price off the shelf of \$109. I've also seen up to \$30 in rebates floating around too. It's a major upgrade to an already excellent program. But don't take my word for it. Go to <http://www.jasc.com>and try out a fully functional copy for free for 30 days and see if you don't agree. It will be well worth the download time.  $\blacklozenge$ 

# *By Bob LaFave, Tampa PC Users Group* [boblala@ij.net](mailto:boblala@ij.net)

I was visiting with Steve Singer at RDI, and he mentioned that he is now a distributor for LindowsLite version 3.0.23. After we talked for awhile, he offered me the program to experiment with. Of course, I could not refuse, so I tried it on my current computer. By using my current computer, I could compare how it performs versus my Windows ME that I currently use. Lindows is being advertised as the cheaper solution to Windows. Lindows' full version includes more programs than just an OS, and you should save by just buying their full package over, say, Windows and then purchasing MS Office. Lindows is also being offered preinstalled on computers and is sold through the Wal-Mart chain. LindowsLite is a smaller version that does not include the more advanced programs such as StarOffice Suit. The Lite version has basic programs included which give you an operating system and what I would call other basic programs. These basic programs give you word processing, Internet access through your ISP, Internet messaging and more. There are also free programs that can be downloaded from <http://www.lindows.com>in what they call a Lindows Jr. membership for the Lite version. The Jr. member-

*(Lindows……….Continued on page 9)*

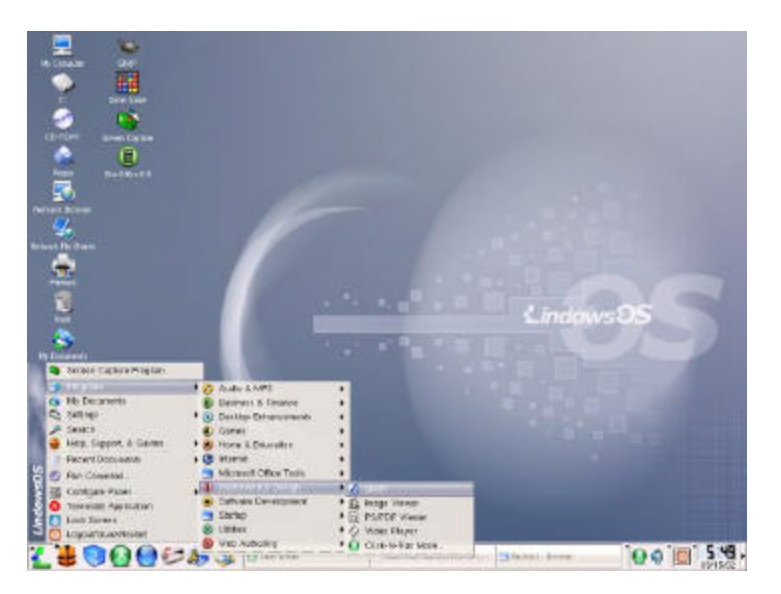

**Lindows Deskotop**

# **Looking Back to 1993**

From the July 1993 *Bits of Blue*

#### PRESIDENT'S COLUMN:

#### By Harvey Bruneau

I was unable to attend our last meeting due to business commitments. I want to thank our VP, Tom Cone, for stepping up to fill the void. Since I did not write a president's column last month and I missed the meeting, I will write a larger than normal column this month. I bet you thought I would spare you. Wrong!

#### DOS 6.0 DoubleSpace:

20 minutes! For those of you at the DOS 6.0 meeting, 20 minutes represents the time it took DOS 6.0 DoubleSpace to compress my 486/25mhz PCs 209Mb hard drive with about 40 Mb of data on it. If you remember, I closed the DOS 6.0 presentation by starting DoubleSpace on the PC. During the process I rebooted and restarted the process several times to experience that *what if*  feeling. It's the same feeling I have about winning the state lottery. I do not recommend rebooting your PC during the Double-Space process unless you feel lucky! During the process we saw different estimates of time displayed by DOS 60 as it tried to calculated the total amount of time it would take to complete the compression process. The time varied between one and two hours. Since our meeting ran late, we decided that we would not sit around past 10 PM to see it finish. At that point I powered down the system with DoubleSpace running. Once I got home I turned the PC back on and started the process again. When I checked the PC a half-hour later during a TV commercial break, the job had completed. AMAZING! On the screen was a message displaying the process was complete and the time it took. At this point I was baffled, why did it display to us one to two hours and run in 20 minutes at my house. Well, there are several reasons I imagine, but the one I like is AI (Artificial Intelligence). In retrospect, DoubleSpace knew the exact time it would finish. It based this time not on the file types and megabytes to compress but the fact that the membership was ready to go home. It knew it would not complete during our regular meeting and it knew the time it took for me to drive home and restart the procedure. In reality AI knew it would take between one and two hours to complete. OK, so maybe I'm stretching it a bit with the AI stuff. It did complete in 20 minutes. However, the process to remove DoubleSpace was even a bigger challenge. It took the better part of half a Saturday to remove DoubleSpace without losing any data. Prior to starting the rebuild process, I could've sworn I heard Clint's (Dirty Harry) voice "*You feel lucky, punk* ?" in our house. While I use DOS 6.0 and it is a good product, I personally do not recommend the use of DoubleSpace at this time. Microsoft reports DOS 6.0 sales in excess of 4 million copies. Microsoft says 2 percent of DOS 6.0 customer support callers believed they had experienced a loss of data. However, support technicians were able to help most customers reconstruct or salvage their data. The results were that only .5 percent of customers lost data. That may seem like Microsoft did a good job, but .5 percent represents 20,000 customers with some kind of data loss. Those numbers sure bring back the sound of Clint's voice.

### COMDEX:

Comdex really consist of two parts. One is Comdex *"The World's #1 Computer and Communications Marketplace for Resellers and Corporate Decision Makers" and Windows World "The Official Conference and Exposition for Windows Computing".* Several vendors and products drew the attention of large crowds. WordPerfect 6.0 for DOS appeared to garner the biggest crowds in each of its theater type presentations. Microsoft also had big crowds attend its continuous hands-on session of Visual Basic 3.0. This product will be the hot product for the masses. Its ease of use, power and great flexibility will allow nonprogrammers to create almost anything. Windows NT with third party products running on it was displayed in one of the Microsoft areas while IBM had a similar area for its OS/2 2.1 offering. Microsoft seemed to garner more interest. Intel also drew a big crowd with their Pentium show.

One last thing I noticed was the broad availability of green PCs and peripherals. No, these are not items which are available to those suffering from the Incredible Hulk syndrome. This is a futuristic move for saving our planet and ourselves by changing certain facets of PCs and peripherals. They include power management, consumables and personal health.

The typical 8 hour use of a PC consumes \$35 dollars a year while the 24 hour use of the same PC cost \$105. The average PC consumes 162 watts while the IBM green PC will consume 36 watts. If current trends continue, the EPA estimates that PCs will represent 10 percent of the energy used. The EPA estimates that a monitor is only looked at 20 percent of its power-on time. Even screen savers are accused of using 20 percent more power than a blank screen. The future PC and peripheral will monitor themselves and reduce their power appetites when not in use.

We waste more paper than ever before. Businesses consume 775 billion pages of paper a year. How many of us: copy a fax when we first receive it; copy or print to single sided paper when we can print it double sided, print that document several times before we get that just right printout. The technology to view faxes from your PC is here as is the capability to print double-sided copies. Many software packages include a preview mode or WYSIWYG to show you what a page of printed text will look like before you print it. Email software systems are abundant to reduce the paper flow which chokes many companies. Many vendors at Comdex promoted their products as Green enabled.

Our health is another issue. Ergonomics and electromagnetic emission are important issues today. We are spending more of our time with our computers than ever before. At one point PCs were used for business at work. As prices drop, PCs are invading our homes as education, game and auxiliary work machines. Mice, more so than keyboards, are evolving as ergonomic, or, as I would say, hand-friendly. The Swedish National Board for Measurement and Testing has provided a standard (MPR II) for monitors producing electromagnetic emission. Several vendors had monitors that would go in sleep mode when not in use, and most said they adhered to the MPR II standard.

The EPA has created a program which will discourage waste. President Clinton has mandated that in the near future vendors

### *(1993………Continued from page 8)*

wishing to sell PCs to the government will have to meet guidelines stated by the EPA in the near future. Once in place PCs purchased by the Federal government will need to meet the guidelines of this program

I saw one thing that I never in my wildest dreams expected to see. The weirdness kicked in as I realized that an IBMer in a polo shirt was demonstrating to me IBM DOS 6.0 (not available yet) on a CompuAdd and Gateway PC. Way to go IBM. Speaking of Gateway, their systems were prevalent throughout Comdex and used by most of the big companies for demonstration purposes.  $\blacklozenge$ 

## *(Lindows……….Continued from page 7)*

ship costs nothing additional, and you have 17 programs available after you register your Lindows OS on the web site.

You can also buy a full membership for \$99.00 as an upgrade. This entitles you to about 1,777 programs that are on the site. There is a charge for some of the programs, but they are offered with a discount for the members. The majority of the programs are FREE to members. Whether you are using the Full or Jr. memberships, these downloaded programs are part of the OS itself. The web site is accessed from the taskbar icon for what they are calling Click-N-Run warehouse.

Before adding Lindows to your existing system or purchasing in a prebuilt machine, I would advise you to go to the web site and view what you have available in both programs and hardware choices. Currently there are limited choices of both for programs that you are used to, and some of the hardware you currently have may not have drivers and you may not be able to use them. What I have found out so far is that Lindows appears to be a stable OS that can be used for people with specific needs. If you have hardware items that you expect to use or software that you expect to add, check before you purchase to see if Lindows is compatible. For people looking for a cheaper first system or a second system, Lindows may be for you.

I have a 4.2GB Fujitsu hard drive that I installed Lindows on by itself. Not wanting to affect my current

data, I figured this would be the safest way. The Lindows OS CD is made to install from your CD drive so you must be able to boot your computer from the CD to install; no diskettes are needed. I scanned the CD beforehand for any read me files or other documents for any instructions but was unable to find any. So I just put the CD in and waited. The installation started and went along the same as many other programs do: You get a screen that has a wallpaper that tells you the steps that are occurring.

This first screen is detecting and loading your computer graphics, system, modules, CD-ROM and other hardware. No choices are offered at this point. The first choice is how to INSTALL Lindows on the computer, as part of currently used hard drives or by itself on a single hard drive. I chose the single hard drive and was asked for a computer name and password; the hint was given to not forget the password if used because there is no way to recover if forgotten. Easy choice is to not use a password. You are then asked to verify the setup of your choices for installation of hard drive, name and password. After you accept your choices, the installation screen changes to a wallpaper that has a installation process gauge to watch, and on the right there is a preview section showing graphics of what the Lindows program can do. This process is much the same as others and went along smoothly until it reached 99% installed and I received a " Fatal Error 600". No other information was given, so I just restarted the whole process to see what I got; I had no way to get to the internet without shutting down the computer and changing IDE cables for hard drive access. Again, it went through the same sequence and at each I was asked to make my choices again; no information was saved from the previous try. The installation went to the same spot, and I received the same error.

I have installed Windows many times on different machines and know some of the problems that occur in its installation. One I know is that with the high speeds of CD-ROMs and the computers themselves, sometimes you need to slow everything down. In Windows you can look at the read me and it will tell you methods to do this. Here I just had a hunch. I went and took the installation CD from the 48-speed CD and put it in a slower 20-speed drive…. success.

# **Special Interest Groups**

## **Microsoft Access SIG**

This SIG meets the first Tuesday of the month at the **Kate Jackson Community Center at 821 S Rome Avenue** in South Tampa at 6:30 PM. For information contact William LaMartin at *lamartin@tampabay.rr.com,* or Merle Nicholson at *merlenic@tampabay.rr.com.*

# **Genealogy SIG**

To be included on the TPCUG genealogy mailing list, contact Jenny Lind Olin at 960-5723, or *jlolin@tampabay.rr.com.*

# **Visual Basic for Applications SIG**

This SIG meets the third Tuesday of the month at the **Kate Jackson Community Center at 821 S Rome Avenue** in South Tampa at 6:30 PM. For information, contact Merle Nicholson at *merlenic@tampabay.rr.com,* or William LaMartin at *lamartin@tampabay.rr.com.*

## **Windows SIG**

This SIG occupies the first 30 minutes of our monthly, regular meeting and is devoted to a general Windows and computing discussion. Kevan Sheridan moderates the dis cussion.

This time the installation did not stop. After only about 10 minutes I got " Installation is now Complete," and it rebooted. I then got "Shutdown Complete ... Please remove CD if installed from a CD ... Press any key to continue." The restart went to the Lindows desktop, and I had a box with choices to make of: Set Time, Advanced and Finish.

Set time was easy since it showed the current time, advanced was more extensive and had choices of Set Administrative Passwords, Set Display Resolution, Add Users and Rename Computer.

I changed none of these and just went to Finish and received a "Congratulations".

I was now at the Lindows Desktop without any tasks to perform other than exploring what features were available and how to get things done. There is an animated tour available both from the desktop and at the web site that is a brief explanation of the icons. I found that there is an icon of an orange life vest in the bottom taskbar that gives you access to help that you will find very useful. As I have explored over the last couple of weeks, I have found most of what is in Lindows. Lindows did not like my printers, and the web site will explain that in general Lexmark printers will not work; there are more than 1000 printers from 40 names supported but not Lexmark. It will recognize my Z11 printer, but as of yet I have not found any settings to make it work. My Lexmark i3 is also recognized as a USB printer, but again no

*(Lindows……….Continued from page 9)* success as making it work yet. Lindows only likes certain modems; as of now I have only my external modem recognized and working. Lindows does not recognize my internal modem or my USB external modem: the web site has a list of modems that will work with no problems and the chipset used for the modems. Lindows found my sound card, PCI control card and the 2 CD-ROMs still connected, and they all appear to work. My Canon scanner and HP Photo scanner are recognized, but I have not found a way to see if they are working or not; these are both USB and the Lindows Web site says USB is fully supported. Lindows likes my USB SanDisk 6 – 1 Card Reader and Logitech webcam, but I am still trying to find software for the webcam.

> I will continue to play with Lindows for awhile and see what happens over the next few months with the hardware items that are not currently working and see what software is available at other web sites for Lindows. My overall opinion so far is:

> Would I or will I change to Lindows in the current version … NO. It does not offer me any reason to on a system that is currently configured as a Windows system, either because of current hardware or software limitations that are usable inside the Lindows OS.

Would I purchase a system that has Lindows preinstalled … YES. I would check the system out beforehand to see what was included, but if it could do what I wanted with the hardware and programs in-

#### July 2003 **Bits of Blue** Page 11

# Friends of the User Group

*We acknowledge the following firms for their support*

Gateway 2000 Marshall & Stevens Pepin Distributing Co.

*And these software and hardware vendors for their demonstrations and review software and contributions of evaluation software to our group*

Adobe Systems Borland CompUSA Corel Systems Intuit Microsoft

WordPerfect WP

Office Depot PowerQuest RDI, Inc. Symantec

**RENEWING YOUR MEMBERSHIP?** WE CERTAINLY HOPE YOU WILL

 MAIL YOUR CHECK AND ANY ADDRESS OR NAME CHANGES TO:

> TAMPA PC USERS GROUP PO BOX 3492 TAMPA, FL 33601-3492

\$25 Individual \$35 Family  $$60$  Corporate = 3 employees +  $$20$  each add'l employee

**Go to our web site <http://www.tpcug.org> and click on the Join link to fill in an online membership application**

**Check the address label for your renewal month**

# **MEMBERS' HELP LINE**

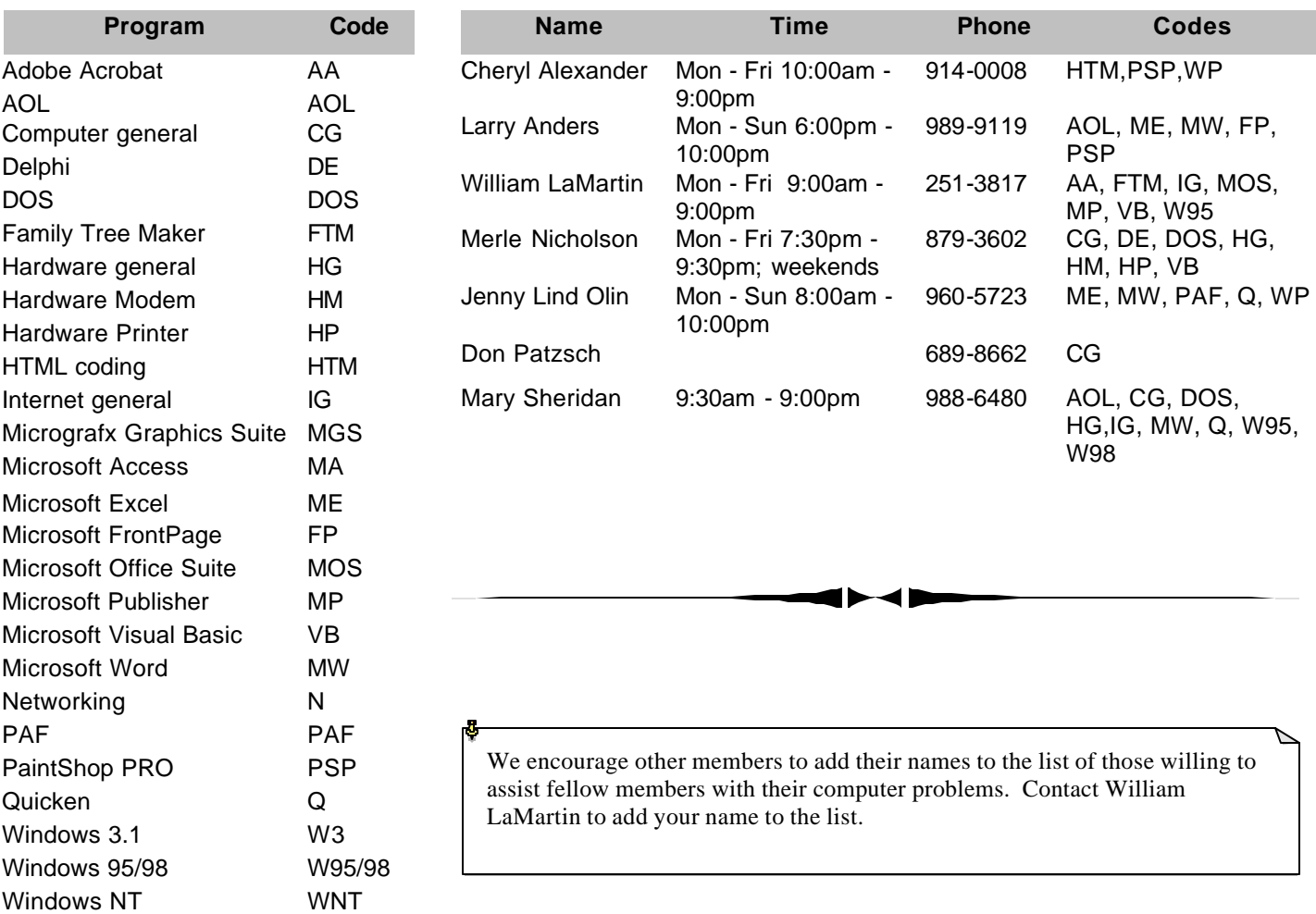

**Tampa PC Users Group, Inc.** P. O. Box 3492 Tampa, FL 33601-3492

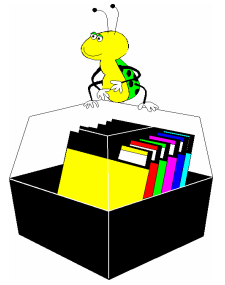

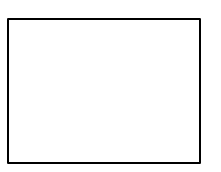

**First Class Mail**

# Member: Your membership is up for renewal  $\overline{\overline{1}}$  Vendor: Your product was reviewed on page  $\rule{1em}{0.15mm}$

## *(Lindows……….Continued from page 10)*

stalled, I would consider it compared to similar machines available in the price range. I went to Wal-Mart and played with a system they sell with Lindows preinstalled and it seemed to be a quality product but was limited in what it would do.

Lindows OS is very similar to Windows in both looks and how to get things done, but so is Linux. To see how Linux looks and behaves, you can go on the Internet and do a search for Linux Knoppix and you should find listings where this version is free and will run from a CD. You can download an .ISO image and burn it to a CD, and the CD will be bootable from a CD-ROM. The CD will boot to the Linux desktop and you will have accessible programs to experience the Linux environment. No installation files are added by playing with the CD. Both systems are similar to Windows and are trying to be alternatives that can fill certain needs and pricing for computer manufacturers and users. Only time will tell as to advantages of these and other systems.  $\blacklozenge$ 

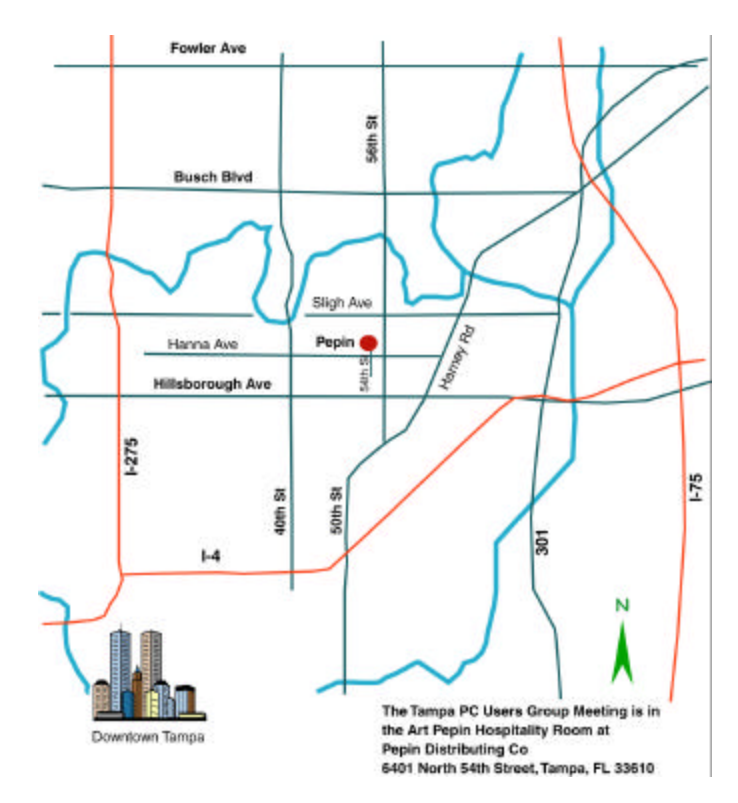